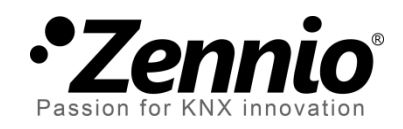

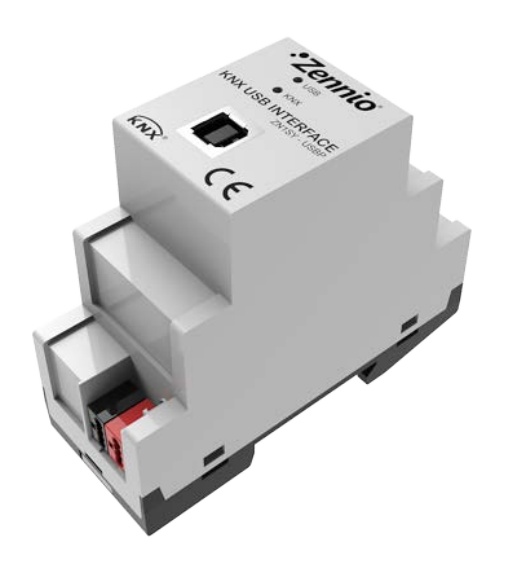

# **Zennio KNX USB Interface**

#### **Interfaz USB**

**ZN1SY-USBP**

Versión del programa de aplicación: [1.0] Edición del manual: [1.0]\_a

www.zennio.com

#### Contenido

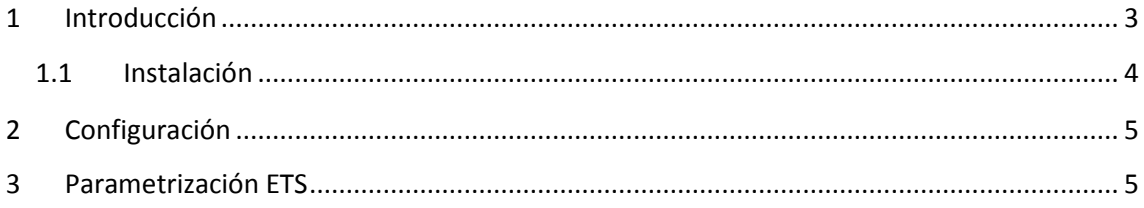

## <span id="page-2-0"></span>**1 INTRODUCCIÓN**

**Zennio KNX USB Interface** es la solución Zennio para la conexión entre el PC y el bus KNX. Esta interfaz permitir interactuar con los distintos dispositivos conectados al bus y desempeñar tareas como:

- Efectuar **descargas** (direcciones, parámetros, programas de aplicación…) sobre dispositivos.
- Realizar **diagnósticos** en el bus.
- Comprobar la **conexión** y la **trasferencia** de datos.

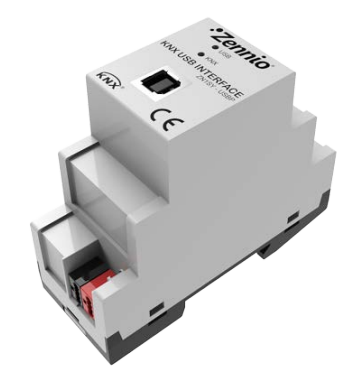

**Figura 1** Interfaz Zennio KNX USB Interface

Entre las características del dispositivo, cabe destacar las siguientes:

- Bajo **consumo**.
- Uso y montaje **sencillos**.
- Compatibilidad con **USB 2.0**. °.
- **LEDs** indicadores de estado.
- Compatibilidad con **mensajes largos** (hasta 228 bytes).
- **Aislamiento** eléctrico en la conexión del bus.
- **Compatibilidad** con plataformas y aplicaciones sin soporte del controlador KNX Falcon (por ejemplo, Linux).

#### <span id="page-3-0"></span>**1.1 INSTALACIÓN**

Como puede verse en la [Figura 2,](#page-3-1) el dispositivo Zennio KNX USB Interface incorpora dos conectores, uno para la conexión al bus KNX (5) y otro para la conexión al PC (3). Para esta última es necesario un cable USB estándar con un conector de tipo B.

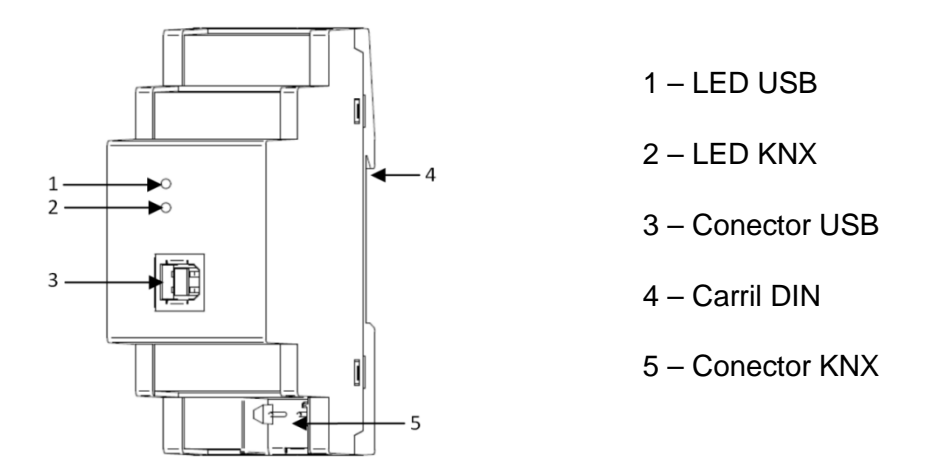

**Figura 2** Zennio KNX USB Interface. Esquema de elementos

<span id="page-3-1"></span>A continuación se presenta una descripción de los elementos principales:

**LED USB (1):** el encendido de este LED naranja indica que se ha establecido la conexión entre la interfaz USB y el PC. Esta conexión es indispensable para realizar cualquier acción con el programador.

**Nota:** *el encendido de este indicador no implica que se haya establecido una correcta comunicación entre la interfaz y el PC. Para asegurar que la comunicación se ha establecido correctamente se recomienda realizar un test de conexión desde ETS.* 

**LED KNX (2):** el encendido de este indicador LED naranja significa que la interfaz está conectada a un bus KNX alimentado con una tensión correcta.

**Nota**: *si la interfaz no se encuentra conectada correctamente a un PC mediante el puerto USB, aunque la conexión con el bus se haya establecido correctamente, este LED no se encenderá.*

Las transferencias de datos son reflejadas por los LEDs en forma de **parpadeo**. Así, por ejemplo, el LED USB parpadeará durante la asignación de una dirección física a Zennio KNX USB Interface, mientras que serán ambos LEDs los que parpadeen cuando se efectúe una descarga desde ETS sobre otro dispositivo conectado al bus.

Para obtener información más detallada de las características técnicas de Zennio KNX USB Interface, así como información de seguridad y sobre la instalación del mismo, consultar la **hoja técnica** del dispositivo, incluida en el embalaje original del dispositivo y disponible también en [http://www.zennio.com.](http://www.zennio.com/)

## <span id="page-4-0"></span>**2 CONFIGURACIÓN**

La **primera vez** que se conecta el dispositivo al puerto USB del PC, el propio sistema operativo detectará e instalará el controlador USB HID del dispositivo.

Una vez instalado el controlador del dispositivo, será posible utilizarlo y configurarlo desde ETS o con cualquier otra aplicación de diagnóstico KNX.

### <span id="page-4-1"></span>**3 PARAMETRIZACIÓN ETS**

Este dispositivo no requiere de la descarga de **ningún programa de aplicación** para su funcionamiento.

No obstante, a efectos de poder incluir el dispositivo dentro de un proyecto de ETS, es posible importar la correspondiente base de datos (Zennio KNX USB Interface), si bien no contiene parámetros, programas de aplicación ni objetos de comunicación.

Además, podrá utilizarse ETS para establecer una configuración básica. Las opciones de configuración se encuentran en la pestaña Comunicación, a la que se puede acceder desde Extras > Opciones (ETS3) o desde Configuración (ETS4).

Las opciones más significativas que ofrece esta pantalla son las siguientes:

- **Dirección física del dispositivo**: por defecto, será la 15.15.255.
- **Selección y prueba de la interfaz** a utilizar (en caso de que se detecten varias interfaces USB distintas conectadas al mismo PC).

Para información detallada sobre el proceso configuración de las interfaces USB desde de ETS, por favor, consúltese el manual de usuario de ETS así como en el menú de Ayuda del propio programa.

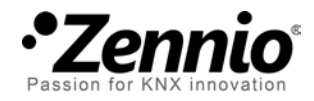

**Únete y envíanos tus consultas sobre los dispositivos Zennio: [http://zennio.zendesk.com](http://zennio.zendesk.com/)**

**Zennio Avance y Tecnología S.L.** C/ Río Jarama, 132. Nave P-8.11

45007 Toledo (Spain).

*Tel. +34 925 232 002. Fax. +34 925 337 310. www.zennio.com info@*zennio*.com*

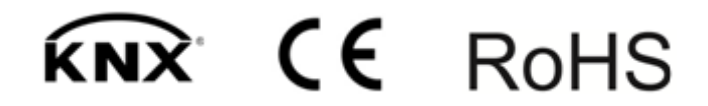